## Etape 2: L'inscription administrative en doctorat par IA web

1

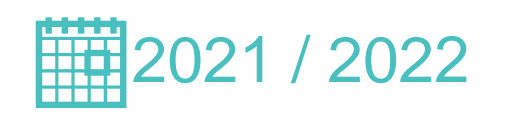

La procédure d'inscription en doctorat est à présent totalement dématérialisée

## **Préalablement à votre inscription administrative**

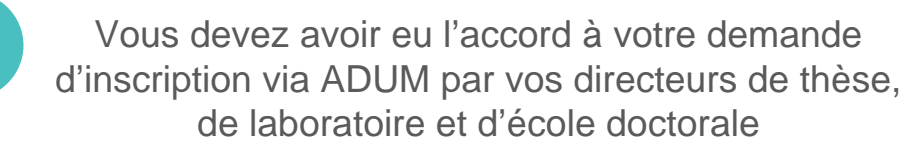

Vous devez vous êtes rendus sur le site www.cvec.etudiant.gouv.fr pour vous acquitter de la CVEC et télécharger l'attestation 2

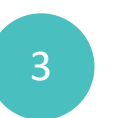

Votre référente de scolarité vous a contacté

Vous venez de recevoir un mail d'ADUM vous informant que l'école doctorale a validé votre demande d'inscription:

Votre référente de scolarité va prendre contact avec vous pour la finalisation de votre inscription.

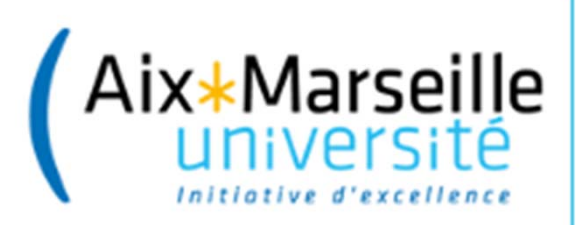

Pour les étudiants précédemment inscrits à AMU, vous devez vous connecter sur votre ENT et cliquer sur « Réinscription administrative »

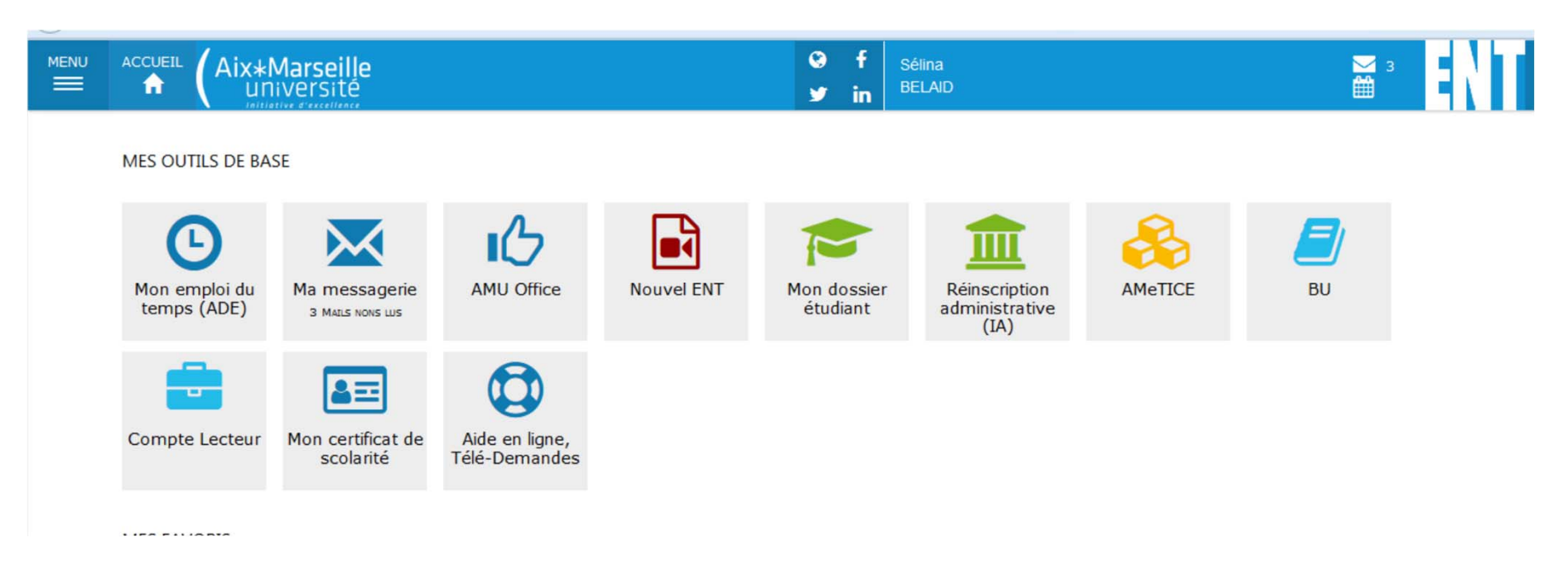

Une fois connecté à la plate forme de l'IA web, vous devez renseigner les différents champs et payer en ligne vos droits d'inscription par carte bleue.

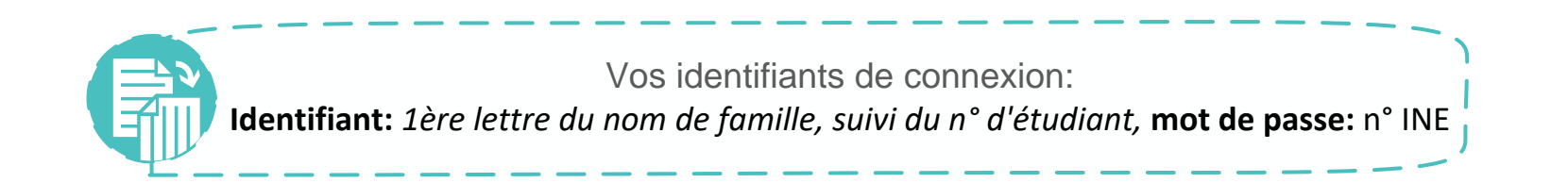

Le dépôt des pièces justificatives se fait en ligne sur votre ENT

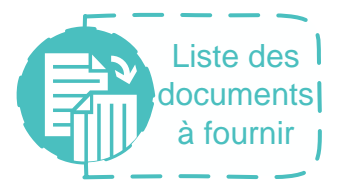

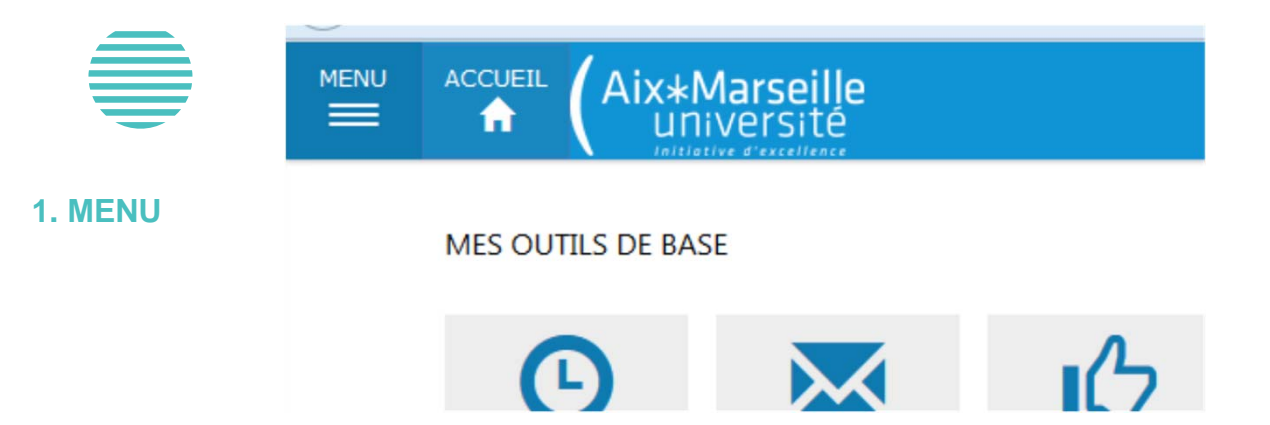

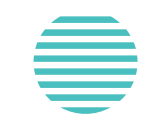

**administrative**

## eBureau

## Scolarité

★ Mon dossier étudiant **2. Réinscription**

- **In Réinscription administrative (IA)**
- **m** Consultations IA
- Contrat pédagogique (IP)
- $\bigoplus$  Inscriptions pédagogiques (IP)
- **C** Prises de rendez vous
- i<sup>6</sup> Pièces justificatives
- Dépot de thèse

Vous visualisez les pièces attendues. Vous pouvez ajouter ou remplacer une pièce justificative en utilisation le « + Ajouter/Remplacer ». Vous pouvez aussi supprimer une pièce justificative grâce au bouton « X Supprimer ».

**N'oubliez pas de valider en cliquant sur le bouton « Enregistrer vis pièces »**

Si lors de votre connexion vous avez la mention suivante qui apparait,

prenez contact avec votre référente de scolarité.

(Car l'option n'est pas encore activée)

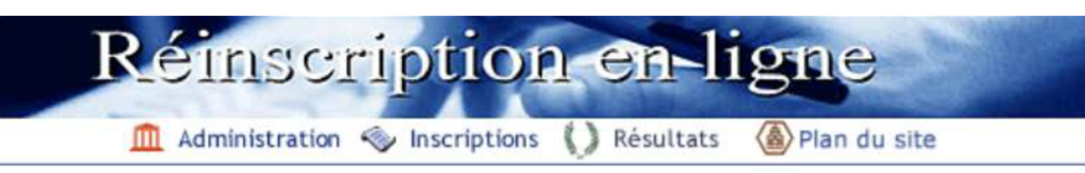

Aucune inscription complémentaire ne peut vous être proposée par le web pour l'année en cours. Contacter la scolarité.

Préalablement à votre inscription, vous devez vous être connecté(e) sur le site du CROUS pour mettre à jour votre situation au regard de la CVEC (Contribution Vie Etudiante et de Campus) : la saisie du numéro du certificat CVE est OBLIGATOIRE (que la CVE soit payée ou exonérée). Veillez à utiliser sur le site de a CVEC votre état-civil conforme à votre pièce d'identité

Retour

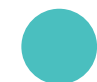

ERREUR

En cas de problème de connexion: deve-assistance@univ-amu.fr.